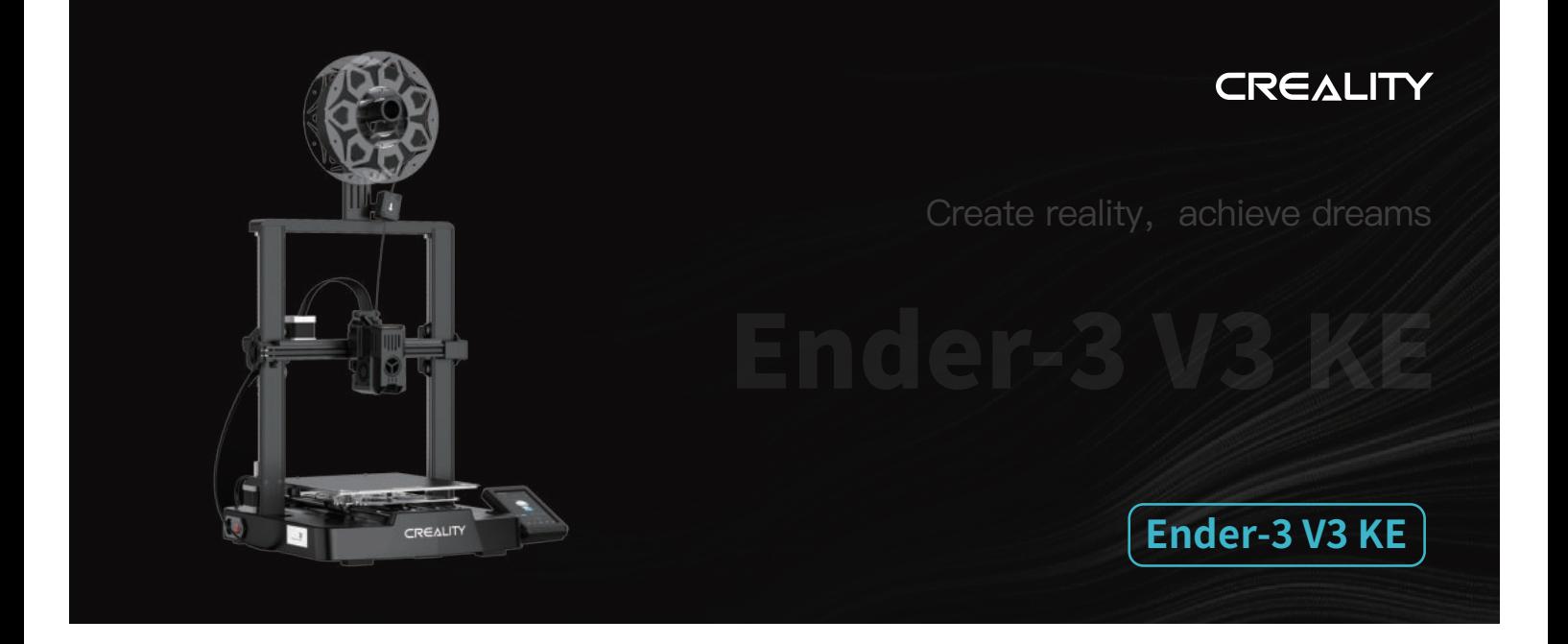

# **Užívateľská príručka k 3D tlačiarni**

V1.1

#### Vážení užívatelia,

ďakujeme, že ste si vybrali práve spoločnosť Creality. Pred začatím práce si prosím prečítajte túto používateľskú príručku a starostlivo dodržujte uvedené pokyny.

Pokiaľ sa pri používaní produktu vyskytnú akékoľvek problémy alebo máte akýkoľvek dotaz, kontaktujte prosím náš záručný servis prostredníctvom vyplnenia formulára na internetovej stránke https://reklamace.beryko.cz/. Pre zlepšenie vašich užívateľských skúseností môžete získať ďalšie informácie nasledujúcim spôsobom:

Používateľská príručka: V pamäťovej karte dodanej s tlačiarňou môžete nájsť návody a videá.

Navštívte oficiálne internetové stránky (https://www.creality.com), kde nájdete informácie týkajúce sa softvéru, hardvéru, kontaktné informácie, návod na použitie zariadenia, informácie o záruke a ďalšie. Môžete tiež navštíviť internetové stránky https://www.crealitycloud.com/, kde po registrácii získate ďalšie možnosti využitia produktu.

### Aktualizácia firmvéru

1. Ak chcete aktualizovať firmvér WiFi, môžete vykonať aktualizáciu firmvéru prostredníctvom Creality Cloud OTA;

2. Ak chcete aktualizovať firmware zariadenia, môžete navštíviť internetové stránky https://www.creality.com, kliknúť na Service Center (Centrum služieb) → Firmware/Software Download (Stiahnutie firmvéru/softvéru) → Download the required firmware (Stiahnuť požadovaný firmvér), nainštalovať ho a začať používať.

### Videá ukazujúce ovládanie produktov a záručný servis

1. Navštívte prosím https://www.crealitycloud.com/product, kliknite na "Products" (Produkty), vyberte správny model a potom kliknite na "Related" (Súvisiaci), aby ste si mohli prezrieť pokyny k záručnému servisu;

2. alebo kontaktujte náš záručný servis prostredníctvom vyplnenia formulára na internetovej stránke https://reklamace.beryko.cz/.

### Pokyny pre používanie

1. Nepoužívajte túto tlačiareň spôsobmi alebo postupmi, ktoré nie sú popísané v tejto príručke, inak môže dôjsť k náhodnému zraneniu alebo poškodeniu majetku;

2. Túto tlačiareň neumiestňujte do blízkosti horľavých materiálov, výbušných materiálov alebo zdrojov vysokých teplôt. Túto tlačiareň umiestnite do vetraného, chladného prostredia bez výskytu prachu;

3. Túto tlačiareň neumiestňujte do vibrujúceho alebo inak nestabilného prostredia, pretože pri chvení tlačiarne dôjde k zhoršeniu kvality tlače;

4. Používajte prosím filament odporúčaný výrobcom, inak môže dôjsť k upchatiu trysky alebo k poškodeniu tlačiarne;

5. Používajte prosím napájací kábel dodaný s tlačiarňou a nepoužívajte napájací kábel iných výrobkov. Napájacia zástrčka musí byť zapojená do trojkolíkovej zásuvky s uzemňovacím vodičom;

6. Nedotýkajte sa trysky alebo vyhrievanej podložky, keď je tlačiareň v prevádzke, inak môže dôjsť k popáleniu ;

7. Pri práci s tlačiarňou nenoste rukavice ani žiadne doplnky, inak môžu pohyblivé časti spôsobiť náhodné poranenia vrátane porezania a tržných rán;

8. Po ukončení tlače vyčistite pomocou nástrojov filament na tryske, kým je tryska ešte horúca. Pri čistení sa trysky nedotýkajte rukami, inak by mohlo dôjsť k ich popáleniu;

9. Telo tlačiarne pravidelne čistite suchou handričkou, keď je vypnutá a utierajte prach, lepkavé tlačové materiály a cudzie predmety na vodiacich lištách;

10. Deti mladšie ako 10 rokov nesmú túto tlačiareň používať bez dozoru dospelej osoby, aby nedošlo k náhodnému zraneniu;

11. Táto tlačiareň je vybavená bezpečnostným ochranným mechanizmom. Nepohybujte rýchlo manuálne tryskou alebo tlačovou plošinou, keď je tlačiareň zapnutá, inak sa tlačiareň z dôvodu ochrany automaticky vypne;

12. Užívatelia by mali dodržiavať zákony a predpisy príslušnej krajiny a oblasti, kde sa zariadenie nachádza (miesto použitia), dodržiavať profesijnú etiku a dbať na bezpečnostné povinnosti. Používanie našich výrobkov alebo zariadení na akékoľvek nezákonné účely je prísne zakázané. Spoločnosť Creality nezodpovedá za príslušnú právnu zodpovednosť osôb, ktoré toto nariadenie porušili.

### Obsah

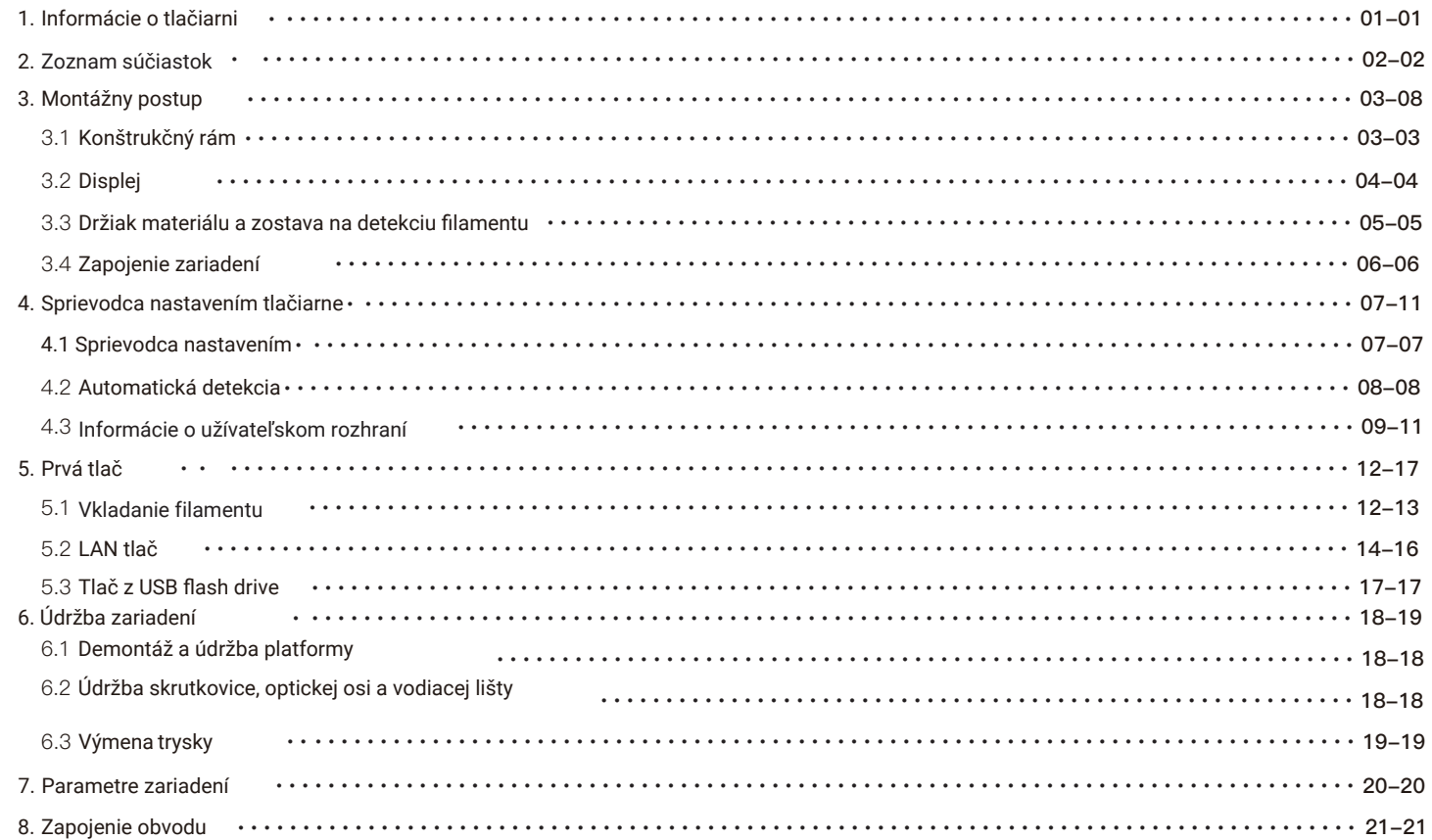

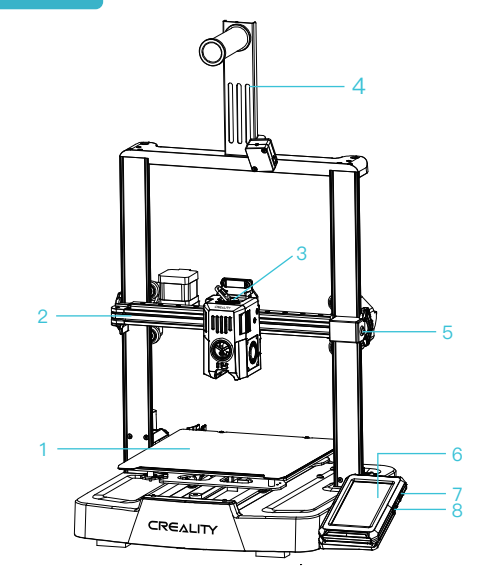

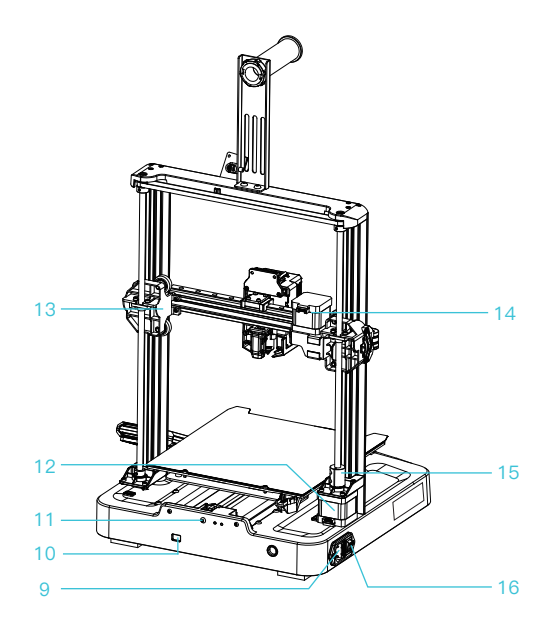

 $\rightarrow$ 

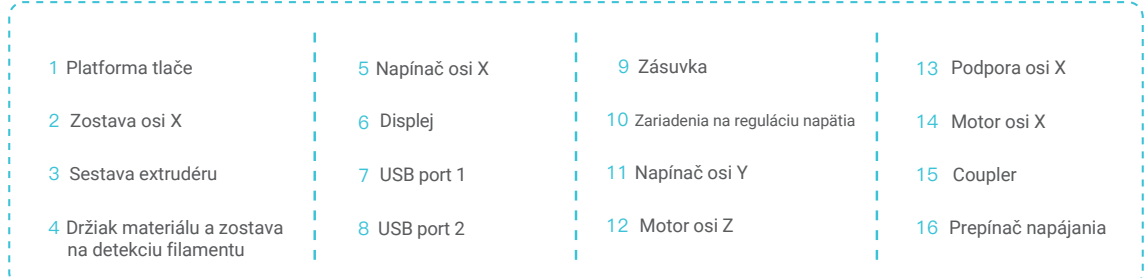

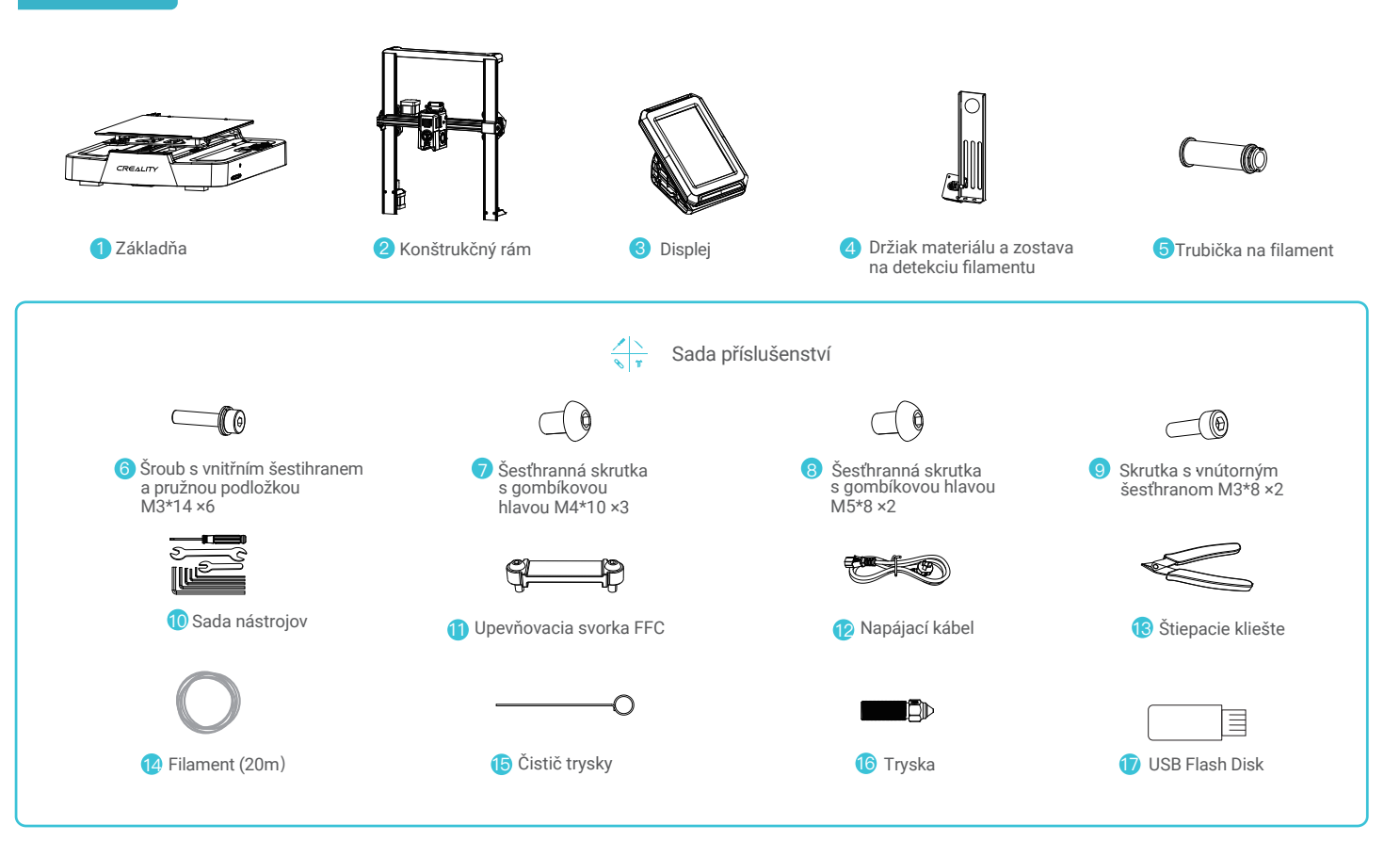

Poznámka: Vyššie uvedené príslušenstvo je iba referenčné. Prosím, pozrite sa na skutočné príslušenstvo.

### 3. Montážny postup

#### 3.1 Konštrukčný rám

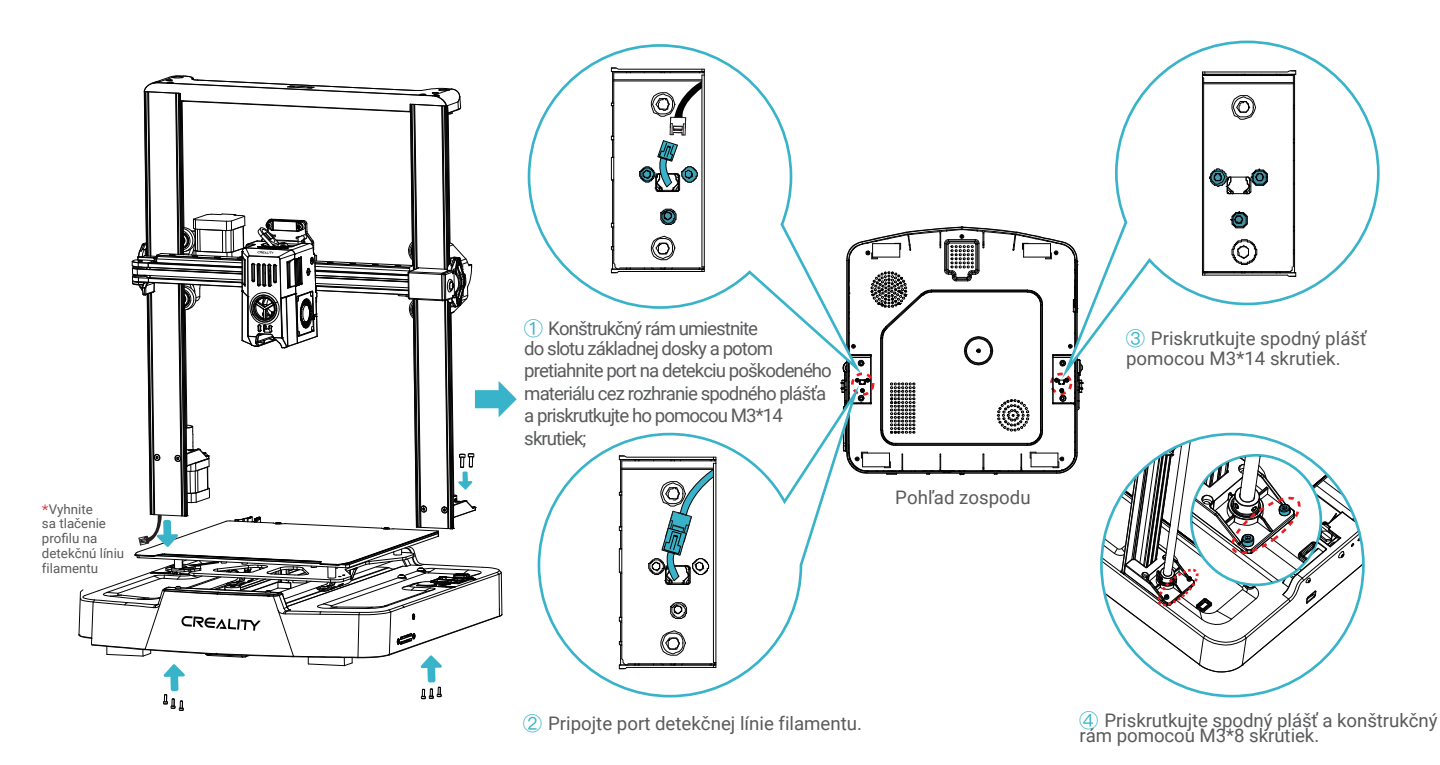

 $\rightarrow$   $>$ 

## 3. Montážny postup

#### 3.2 Displej

Umiestnite displej na pravú stranu spodnej zostavy, zarovnajte otvory pre skrutky a priskrutkujte ich skrutkami M4\*10, potom pripojte kábel displeja.

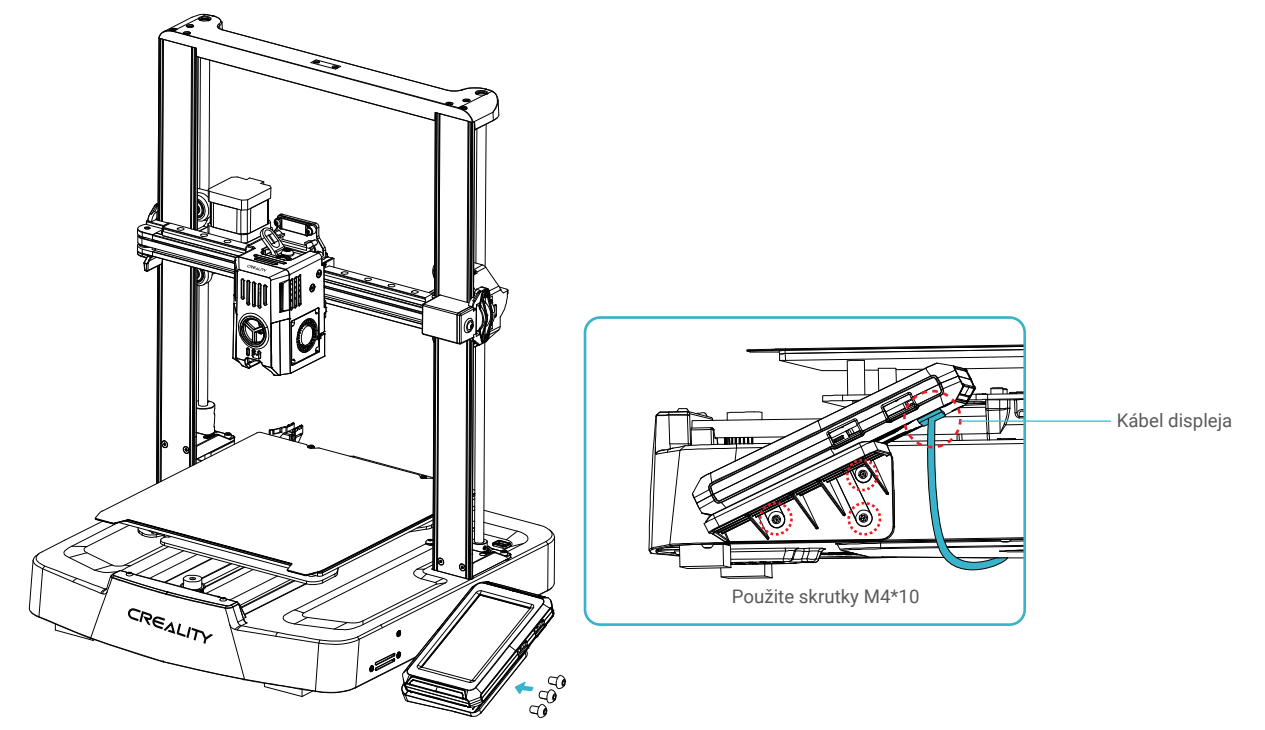

 $\rightarrow$ 

#### 3.3 Držiak materiálu a zostava na detekciu filamentu

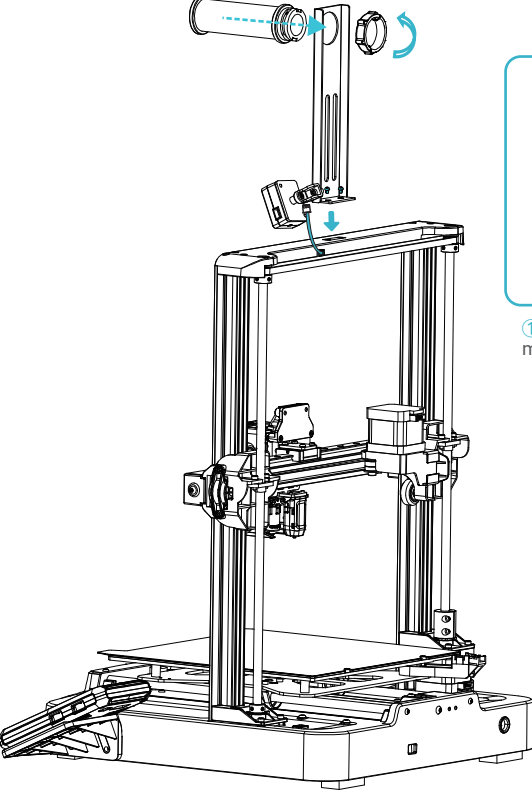

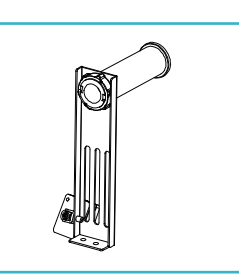

① Stojan na materiál a držiak materiálu nainštalujte podľa obrázku;

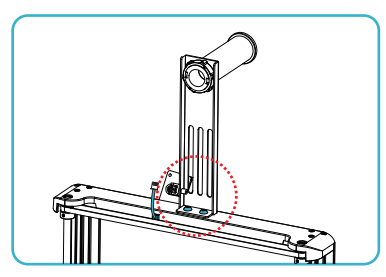

② Pripevnite stojan na materiál a zostavu detekcie<br>filamentu na konštrukčný rám, zarovnajte otvory pre skrutky a priskrutkujte ich pomocou skrutiek M5\*8.

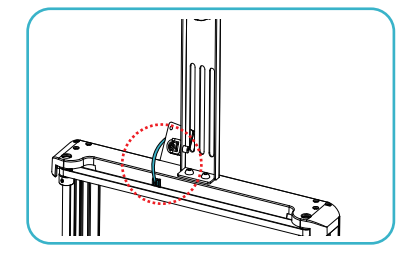

**3** Pripojte prepínač detekcie filamentu.

### 3. Montážny postup

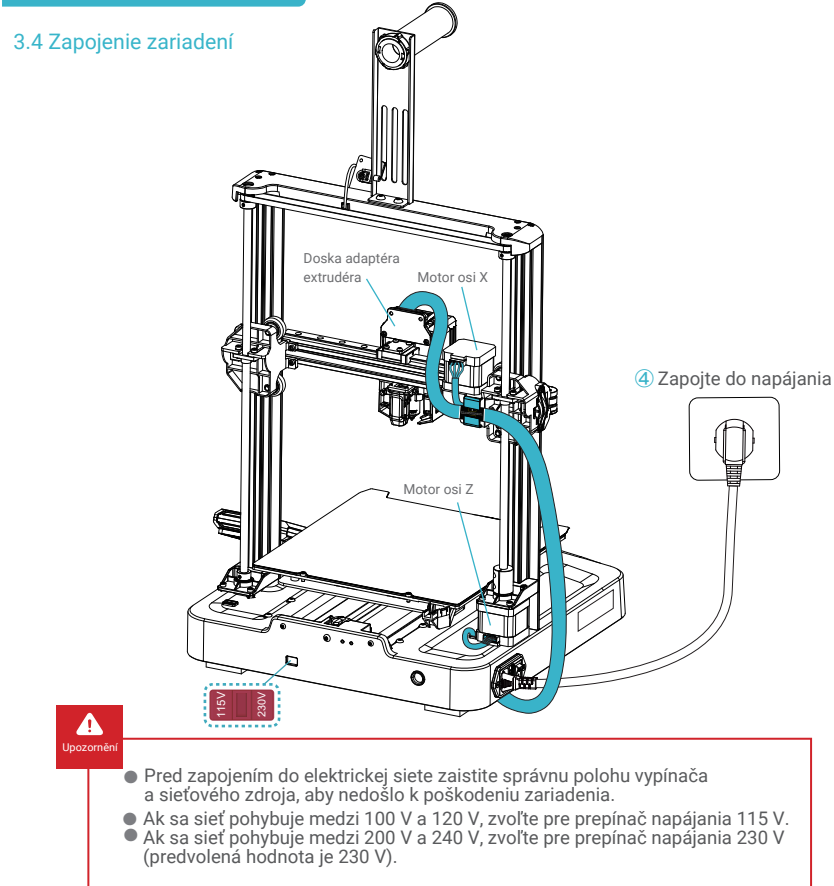

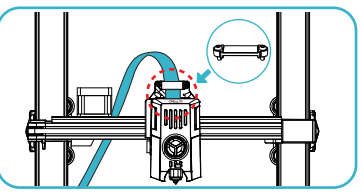

722

**①** Najprv vložte vodič trysky do dosky adaptéra, potom nainštalujte zostavu upevňovacej spony FCC a pomocou skrutiek M3\*8 ju priskrutkujte a zaistite.

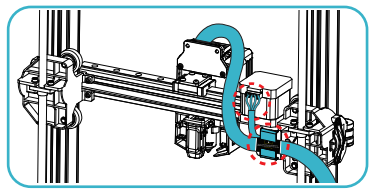

**②** Podľa pokynov na štítku kábla najskôr zasuňte extrudér do svorky na upevnenie kábla a potom pripojte motor osi X;

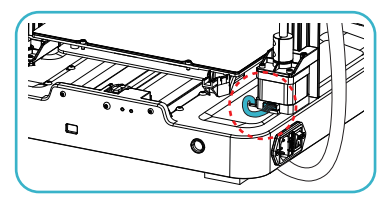

**③** Pripojte motor osi Z.

#### Tip:

۰ġ

Dbajte na správne zapojenie podľa dodanej schémy a vyvarujte sa pretočeniu alebo ohnutiu kábla extrudéra, pretože to môže spôsobiť poruchu počas tlače.

06

#### 4.1 Sprievodca nastavením

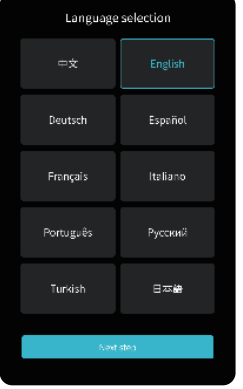

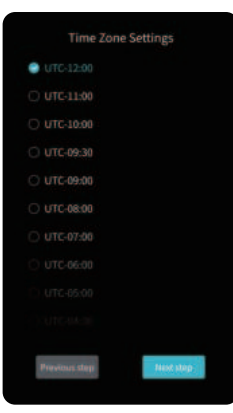

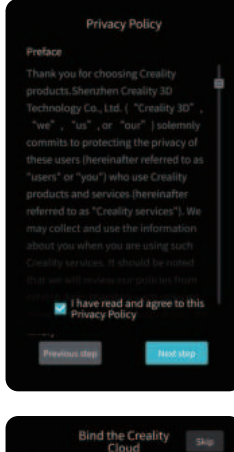

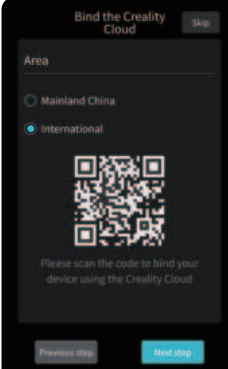

07

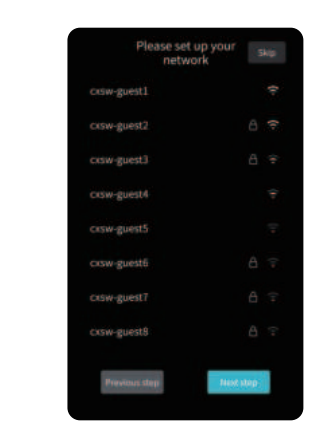

 $\rightarrow$ 

ؚڹ<br>ڕ

Poznámka: Aktuálne rozhranie je iba referenčné. Vzhľadom na priebežnú modernizáciu funkcií sa prosím riaďte najnovším užívateľským rozhraním firmvéru zverejneným na oficiálnych internetových stránkach.

#### 4.2 Automatická detekcia

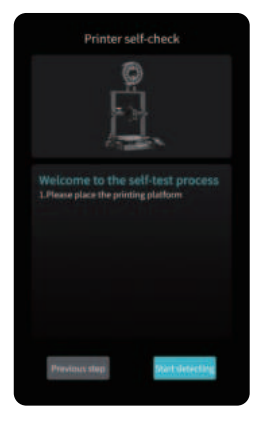

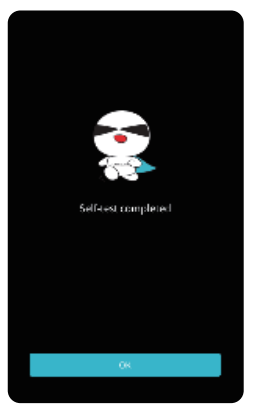

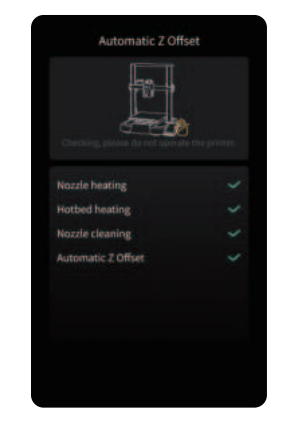

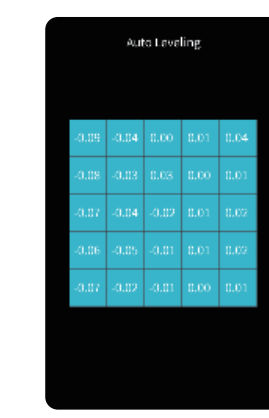

 $\rightarrow$ 

 $\sum_{i=1}^n \sum_{j=1}^{n_i}$ 

Poznámka: Aktuálne rozhranie je iba referenčné. Vzhľadom na priebežnú modernizáciu funkcií sa prosím riaďte najnovším užívateľským rozhraním firmvéru zverejneným na oficiálnych internetových stránkach.

 $\rightarrow$ 

#### 4.3 Informácie o užívateľskom rozhraní

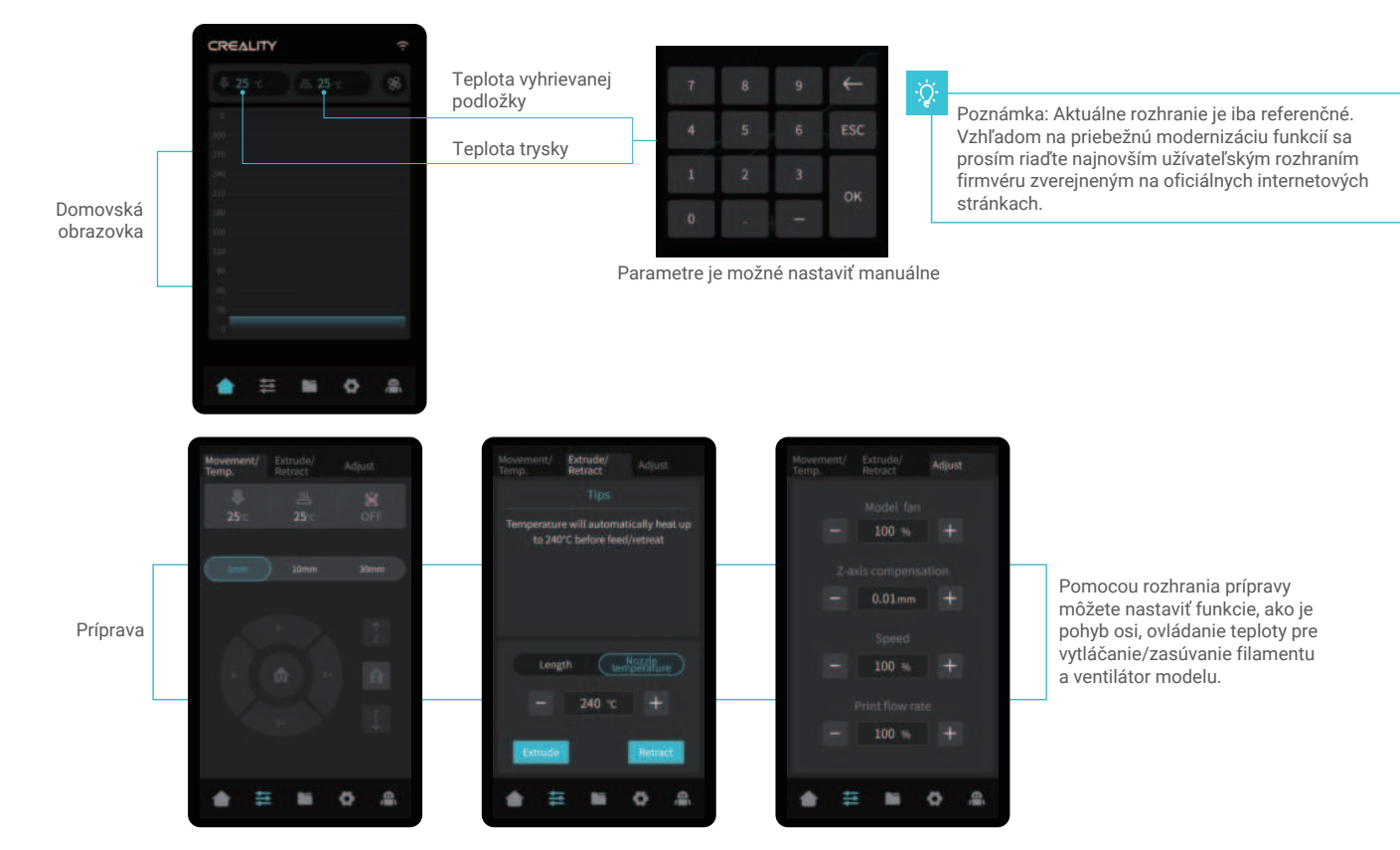

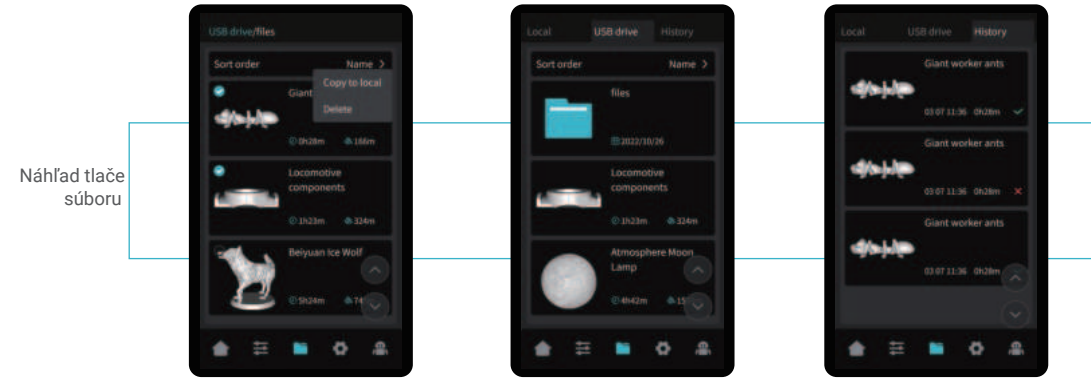

Súbory modelov z lokálneho úložiska a z jednotky USB je možné spravovať prostredníctvom rozhrania pre náhľad tlačových súborov.

Dlhým stlačením modelu môžete vybrať viac možností a lokálne ich skopírovať \*Skopírovať je možné maximálne 3 modely.

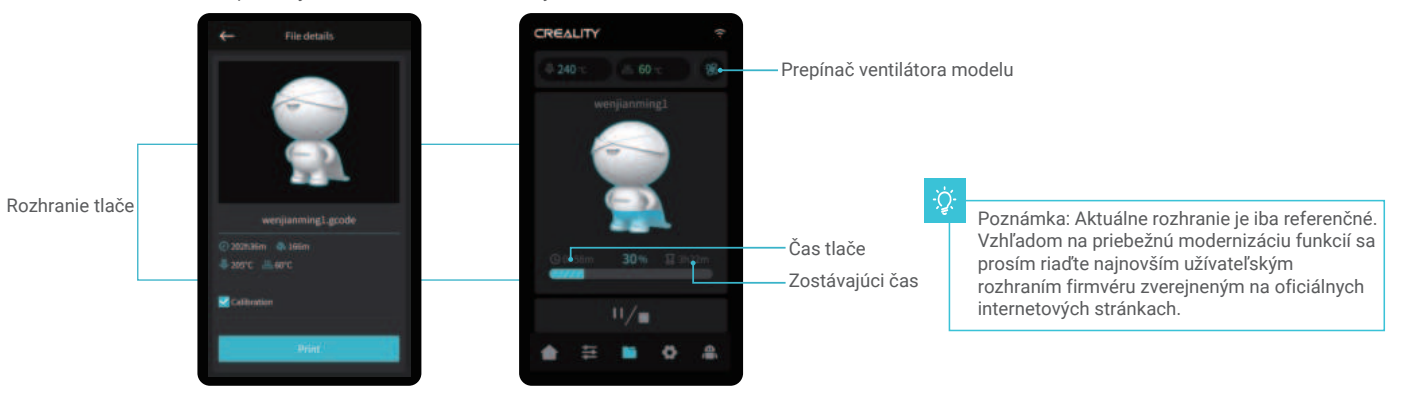

Kliknutím na súbor modelu získate prístup k jeho podrobnostiam. \*Začiarknutím možnosti "Print Calibration" ("Kalibrácia tlače") sa môže zlepšiť kvalita tlače.

10

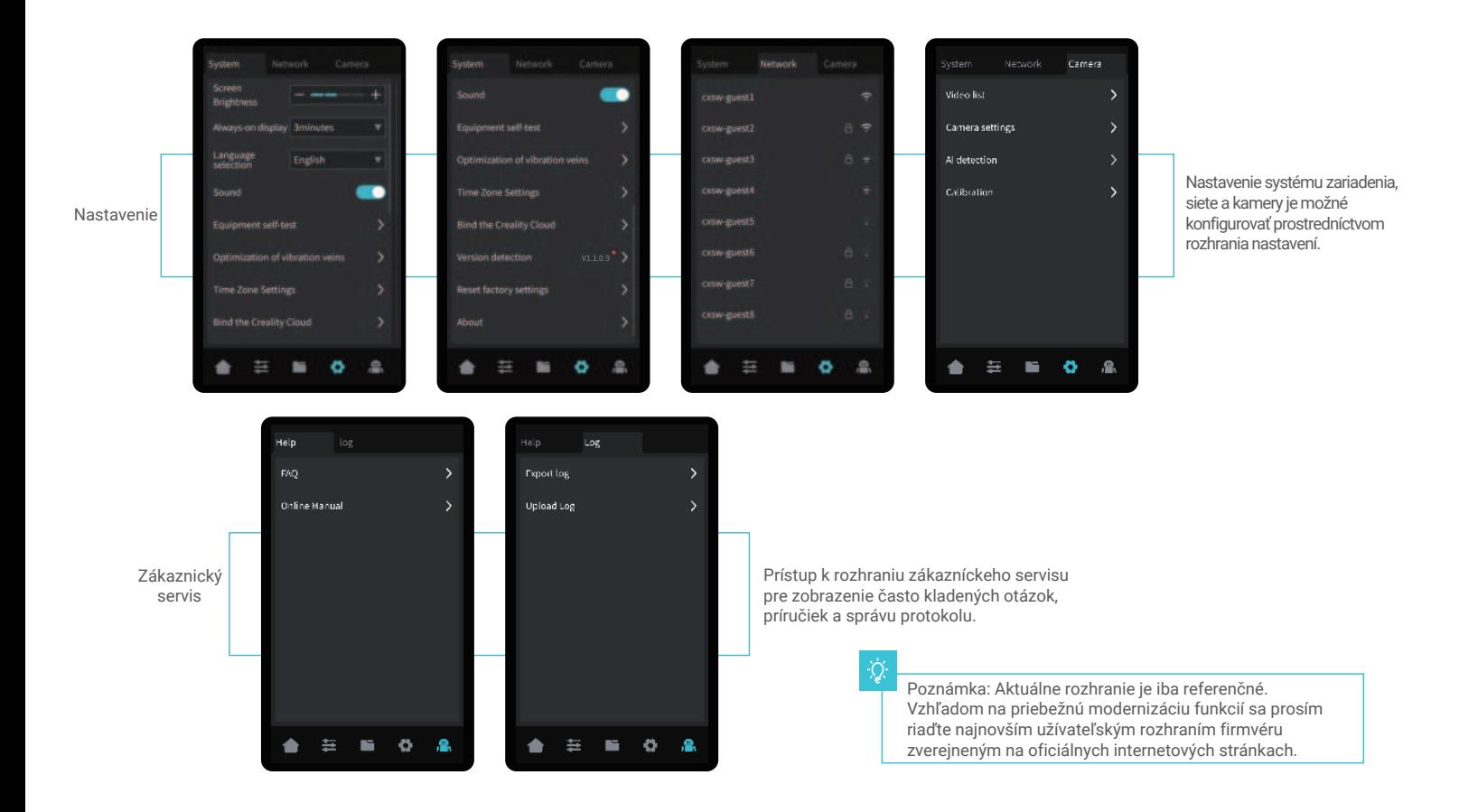

#### 5.1 Vkladanie filamentu

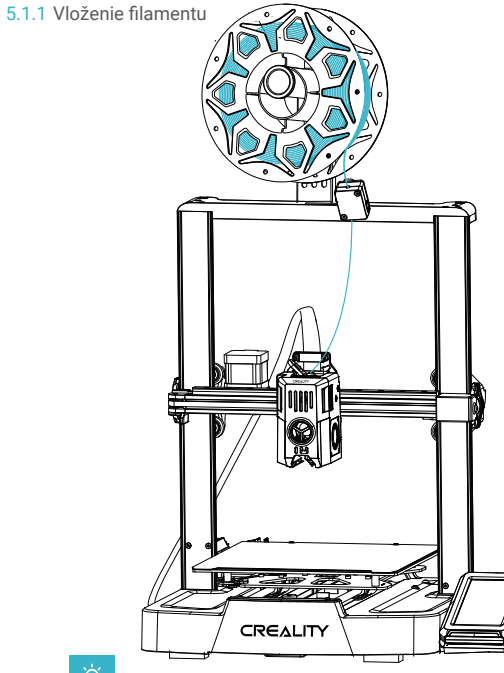

### ÷Ò.

#### Ako vymeniť filament?

Po predhriatí trysky a miernom posunutí filamentov dopredu filamenty rýchlo vyberte a vložte nové filamenty.

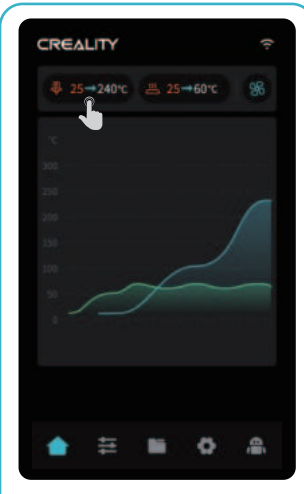

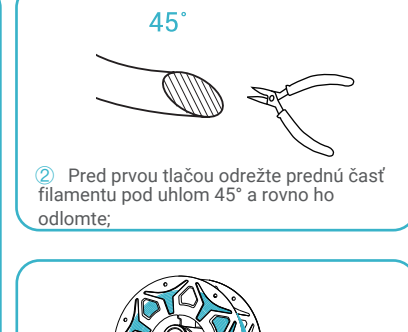

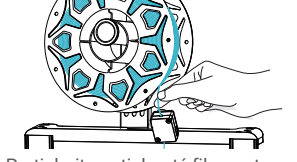

 **③** Pretiahnite natiahnutý filament 1 Spustite zahrievanie trysky; prepínačom detekcie filamentu;

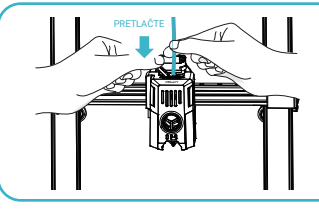

**④** Jemne stlačte svorku vytláčania a pretlačte filamenty, ktoré prešli prepínačom detekcie filamentu, otvorom do spodnej časti heatbreak, kým na tryske nebude vyčnievať prebytočné množstvo filamentu.

 $\sum$ 

#### 5.1.2 Automatické vkladanie (Auto feed)

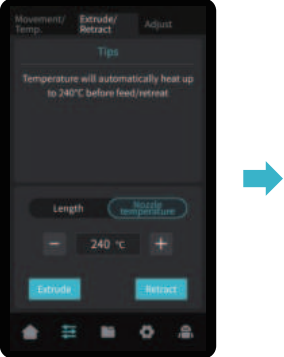

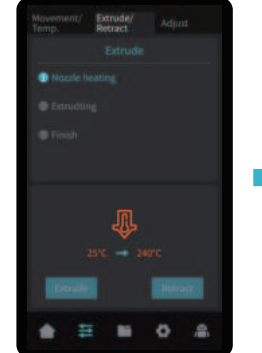

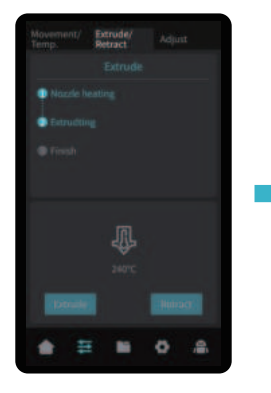

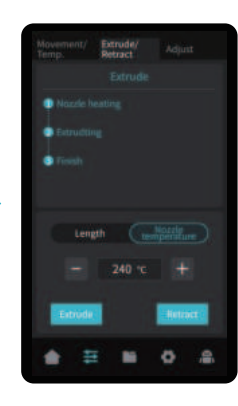

#### 5.1.3 Automatické vysúvanie (Auto retreat)

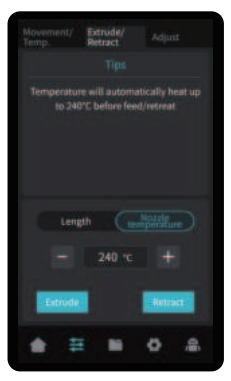

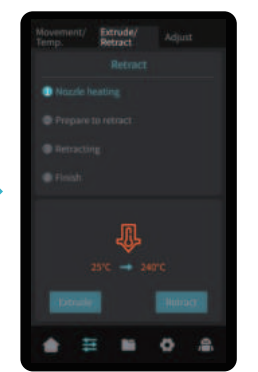

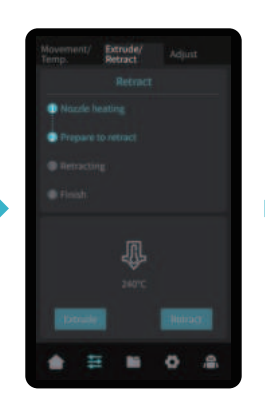

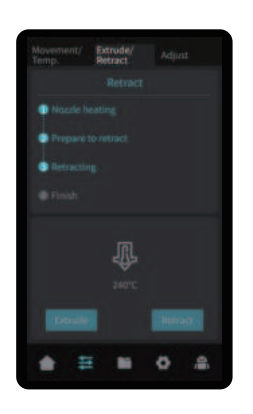

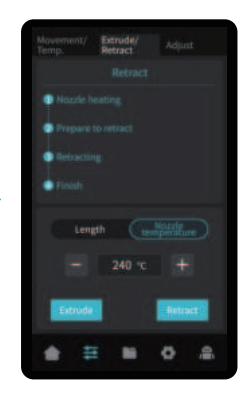

 $\rightarrow$ 

#### 5.2 LAN tlač

- ※ Nainštalujte slicing softvér Creality Print otvorením ľubovoľných dát na USB flash drive.
- ※ Prihláste sa na oficiálne webové stránky pre stiahnutie inštalácie: https://www.crealitycloud.com/software-firmware/software?type=7

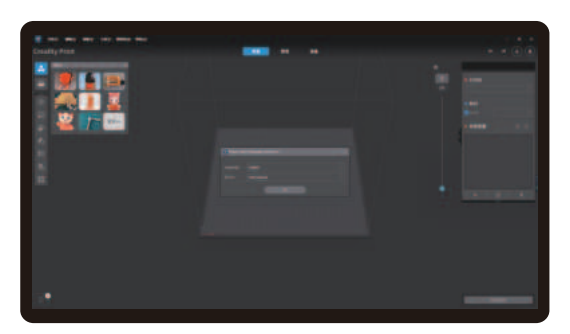

**①** Vyberte "Language" ("Jazyk") a "Server" ("Server") **②** Pridajte tlačiareň

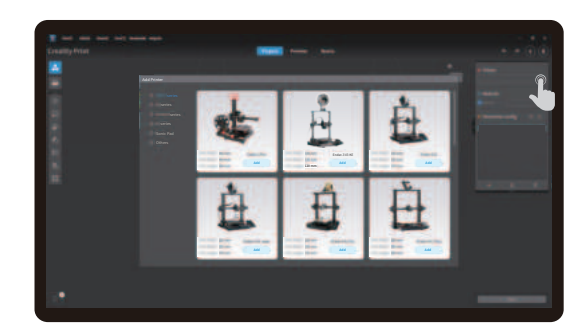

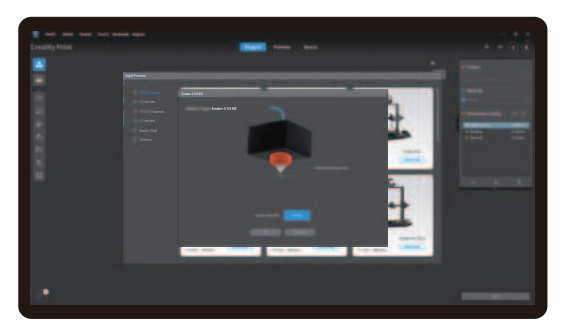

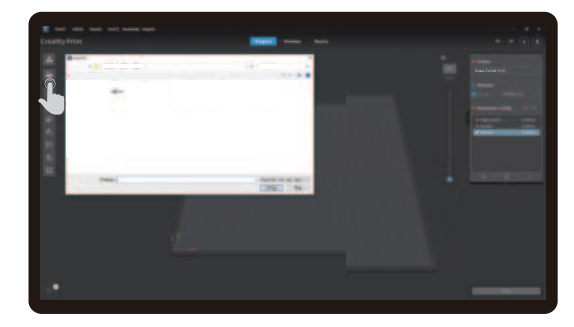

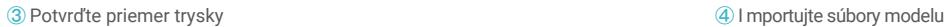

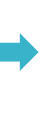

 $\sum$ 

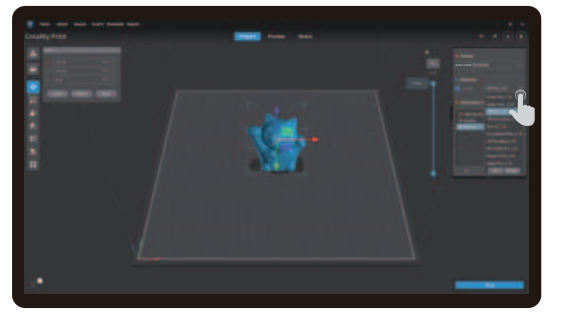

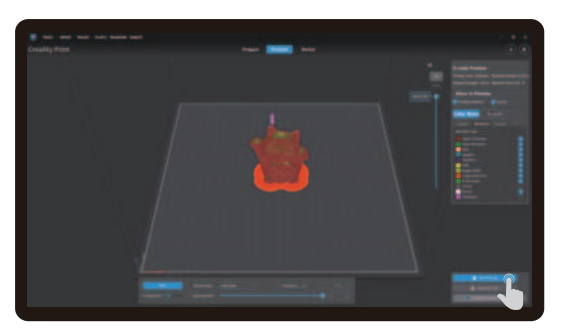

**⑦** Po dokončení slicovania kliknite na " LAN printing " (" LAN tlač").

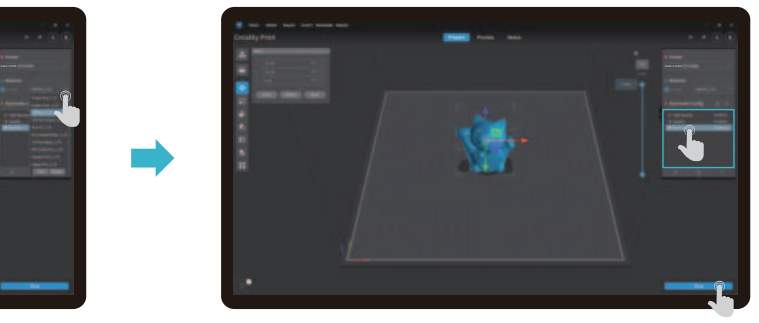

>>>

**⑤** Nastavte typ filamentu **⑥** Upravte konfiguráciu parametrov a kliknite na "Slice" ("Slicovať").

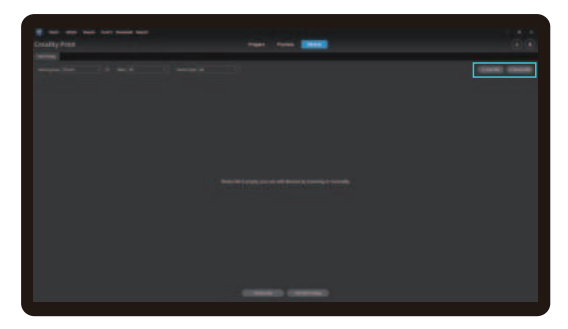

⑧ Pridanie zariadenia: zariadenie je možné pridať buď prostredníctvom " scan to add " ("pridanie naskenovaním"), alebo " manually add" ("manuálne pridanie").

迫

Poznámka: Aktuálne rozhranie je iba referenčné. Vzhľadom na priebežnú modernizáciu funkcií sa prosím riaďte najnovším užívateľským rozhraním firmvéru zverejneným na oficiálnych internetových stránkach.

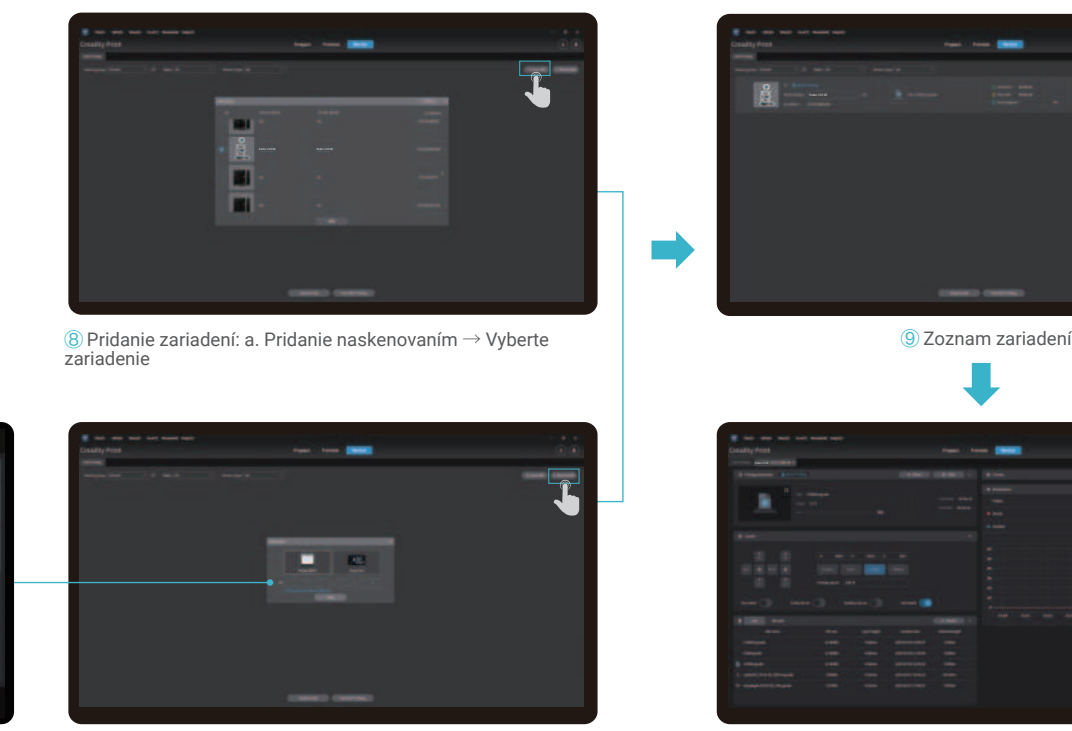

Kliknite na "Settings" ("Nastavenia") → "Network" ("Sieť") a zobrazte IP adresu pripojenej siete. -Q

 $\bullet$ 

**College Avenue** 

**HAHH Contract Contract Harvey** 

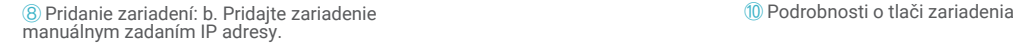

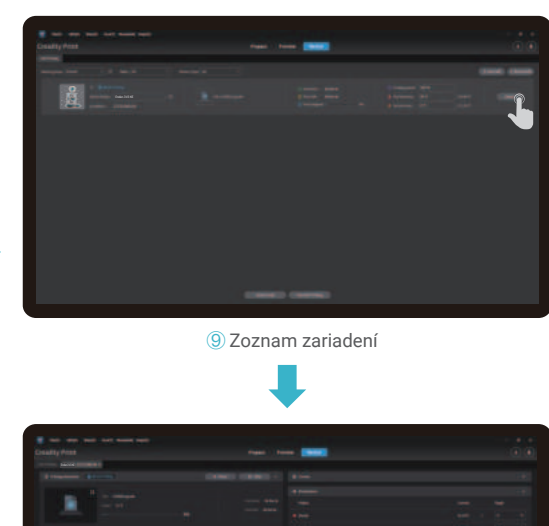

 $\sum$ 

Poznámka: Aktuálne rozhranie je iba referenčné. Vzhľadom na priebežnú modernizáciu funkcií sa prosím riaďte najnovším užívateľským rozhraním firmvéru zverejneným na oficiálnych internetových stránkach.

#### 5.3 Tlač z USB flash drive

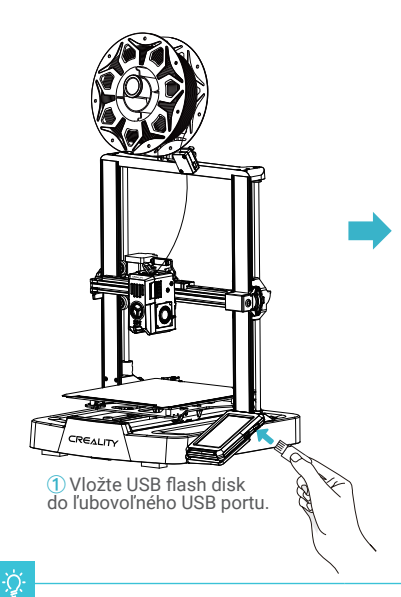

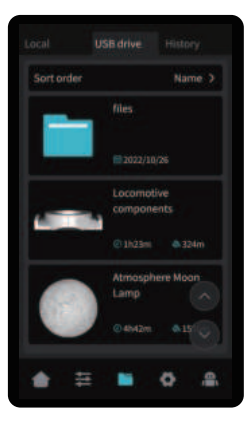

**②** Vyberte model z USB flash drive.

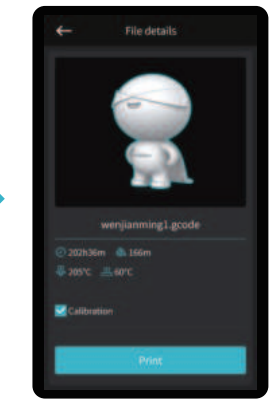

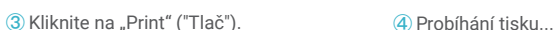

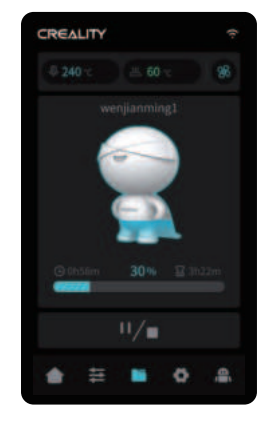

#### Tipy:

1. Podrobnejšie informácie o používaní softvéru nájdete v užívateľskej príručke k softvéru pre sľúcovanie na USB flash disku.

2. Uložené súbory musia byť umiestnené v základnom adresári (nie v podadresári) USB flash disku.

3. Odporúčame na pomenovanie súborov použiť latinskú abecedu, číslice a bežné znaky.

4. Počas tlače nevkladajte ani nevyberajte USB flash disk.

 $\sum$ 

### 6. Údržba zariadení

#### 6.1 Demontáž a údržba platformy

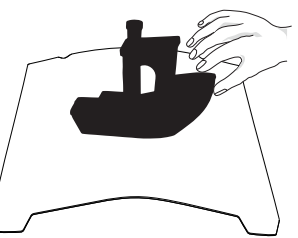

 $\mathbb O$  a. Po dokončení tlače počkajte, až doska platformy vychladne,<br>a až potom vyberte platformu tlače s pripevneným modelom;<br>b. Oboma rukami mierne nahnite platformu, aby ste model

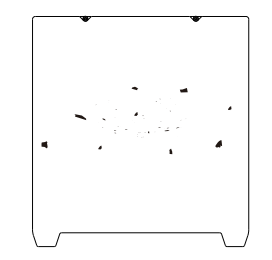

**②** Ak sú na doske platformy zvyšky filamentov, ľahko ich zoškrabnite špachtľou a potom môžete pokračovať v ďalšej tlači.

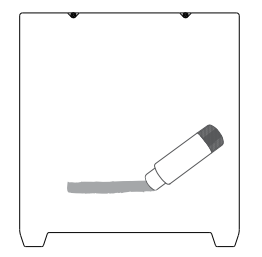

**③** Pokiaľ nie je prvá vrstva modelu riadne prilepená, odporúčame na povrch dosky platformy rovnomerne naniesť tuhé lepidlo.

od platformy oddelili.

Tipy: 1. Platforma tlače sa pri každodennom používaní nedá ľahko ohnúť a nie je možné zabrániť jej deformácii, ktorá by spôsobila jej nepoužiteľnosť;

2. Platforma tlače je diel podliehajúci opotrebovaniu a je odporúčané ju pravidelne vymieňať, aby bolo zaistené správne prilepenie prvej vrstvy modelu.

#### 6.2 Údržba skrutkovice, optickej osi a vodiacej lišty

Odporúčame zakúpiť mazivo a vykonávať pravidelnú údržbu skrutkovíc, optických osí a vodiacich líšt.

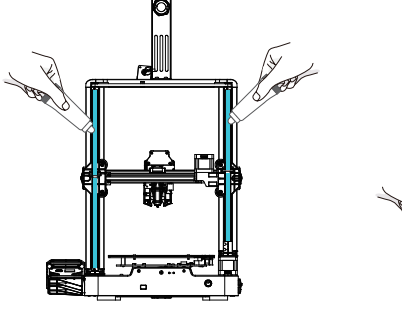

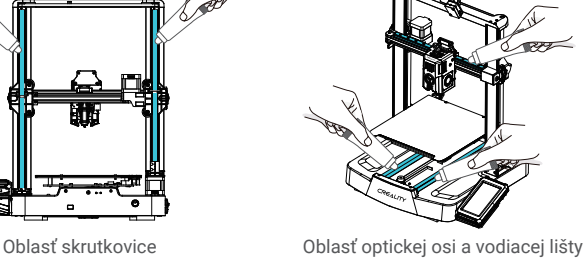

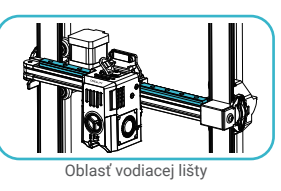

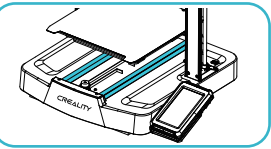

Oblasť optickej osi

### 6. Údržba zariadení

#### 6.3 Výmena trysky

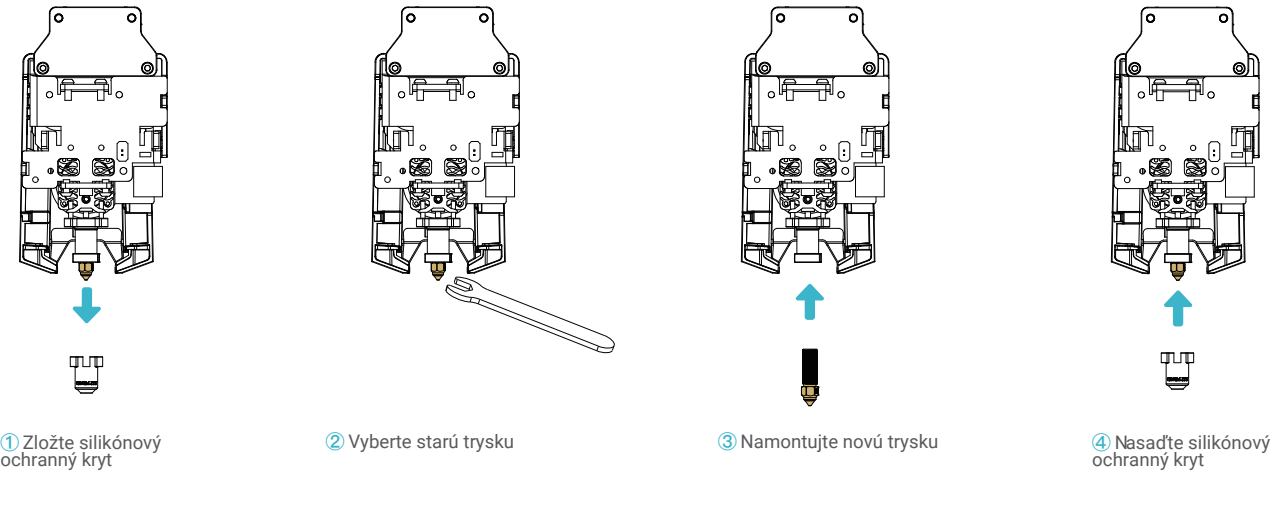

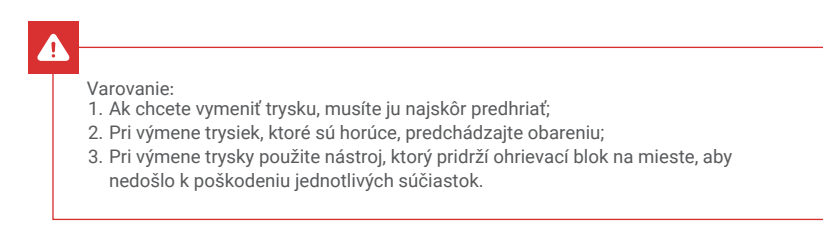

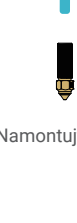

 $\sum$ 

### 7. Parametre zariadení

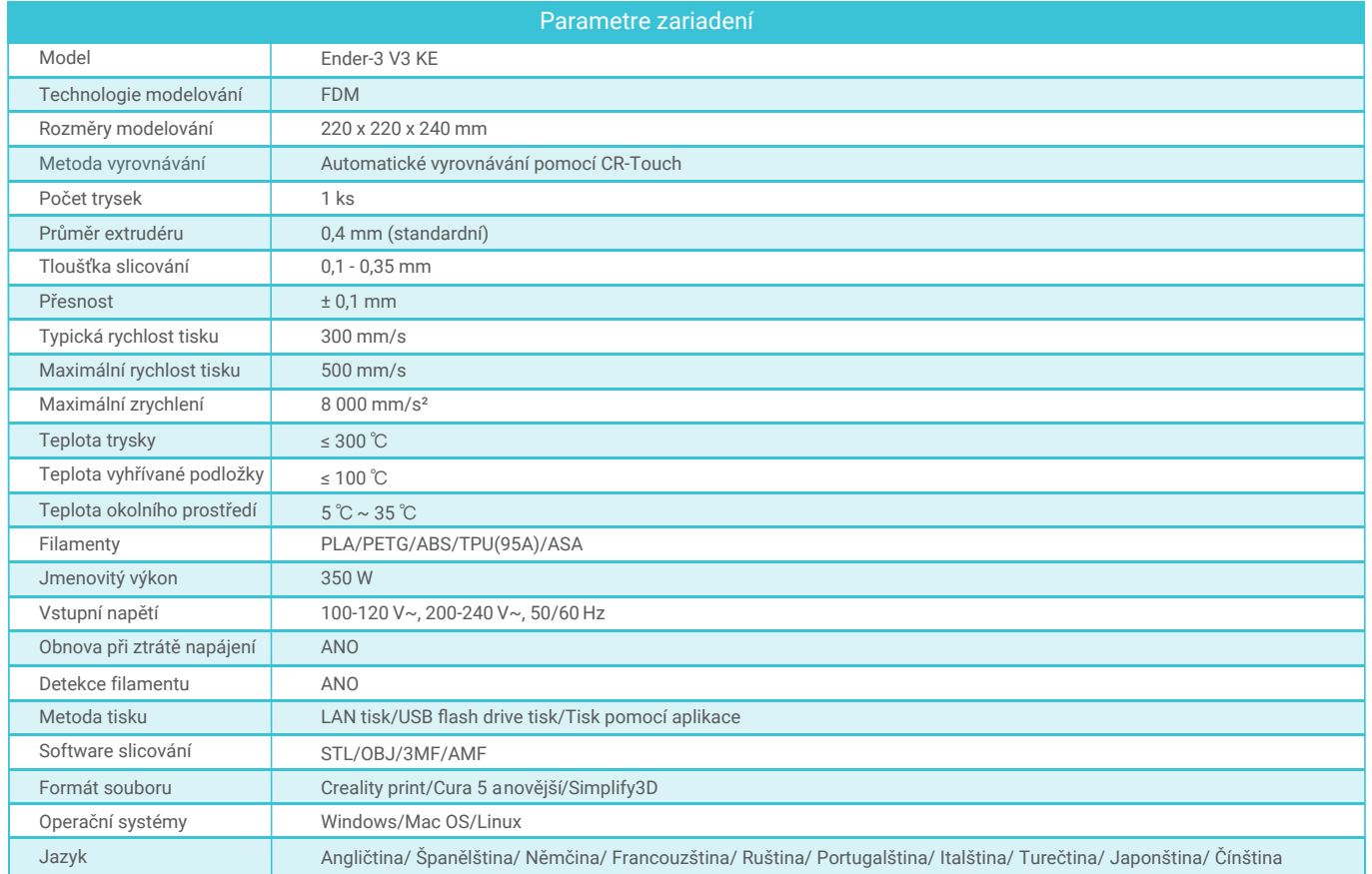

 $\rightarrow$ 

### 8. Zapojenie obvodu

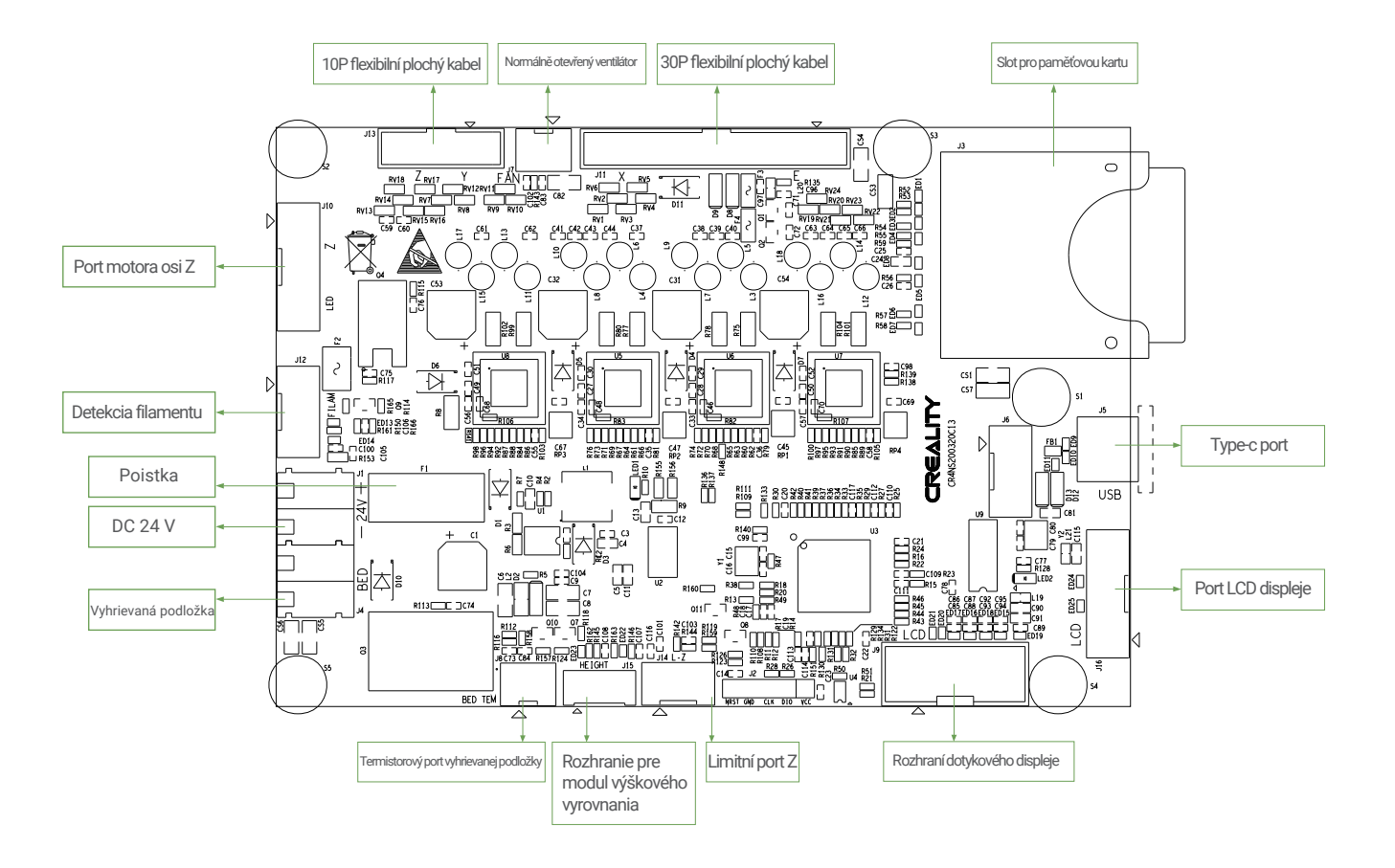

 $\rightarrow$ 

#### **Upozornenie FCC:**

Akékoľvek zmeny alebo úpravy, ktoré nie sú výslovne schválené stranou zodpovednou za zhodu, môžu viesť k strate oprávnenia užívateľa na používanie zariadenia.

Toto zariadenie spĺňa požiadavky časti 15 pravidiel FCC. Prevádzka podlieha nasledujúcim dvom podmienkam: (1) Toto zariadenie nesmie spôsobovať škodlivé rušenie a (2) toto zariadenie musí akceptovať akékoľvek prijaté rušenie, vrátane rušenia, ktoré môže spôsobiť nežiaducu prevádzku.

#### **DÔLEŽITÉ UPOZORNENIE:**

Poznámka: Toto zariadenie bolo testované a vyhovuje limitom pre digitálne zariadenia triedy B podľa časti 15 pravidiel FCC. Tieto limity sú navrhnuté tak, aby poskytovali primeranú ochranu proti škodlivému rušeniu v domácnostiach. Toto zariadenie generuje, využíva a môže vyžarovať vysokofrekvenčnú energiu, a pokiaľ nie je inštalované a používané v súlade s pokynmi, môže spôsobiť škodlivé rušenie rádiových komunikácií. Neexistuje však žiadna záruka, že v konkrétnej inštalácii k rušeniu nedôjde. Pokiaľ toto zariadenie spôsobuje škodlivé rušenie rozhlasového alebo televízneho príjmu, čo je možné zistiť zapnutím a vypnutím zariadenia; odporúčame užívateľovi, aby sa pokúsil rušenie odstrániť jedným alebo viacerými z nasledujúcich opatrení:

- Presmerovať alebo premiestniť prijímaciu anténu.
- Zväčšiť vzdialenosť medzi zariadením a prijímačom.
- Zapojiť zariadenie do zásuvky v inom obvode, než ku ktorému je pripojený prijímač.
- Poradiť sa s predajcom alebo skúseným rozhlasovým/televíznym technikom.

#### **Vyhlásenie FCC o vystavení žiareniu:**

Toto zariadenie spĺňa limity FCC pre vystavenie žiareniu stanovené pre nekontrolované prostredie.

Toto zariadenie by malo byť inštalované a používané v minimálnej vzdialenosti 20 cm medzi žiaričom a vaším telom.

Vzhľadom na to, že je každý model iný, môže sa skutočný výrobok líšiť od obrázku. Pozrite sa prosím na skutočný výrobok. Autorské právo na interpretáciu patrí spoločnosti Shenzhen Creality 3D Technology Co., Ltd.

Dovozca: Beryko s.r.o. Pod Vinicemi 931/2, 301 00 Plzeň www.beryko.cz

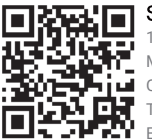

SHENZHEN CREALITY 3D TECHNO LOGY CO.,LTD. 18th Floor, JinXiuHongDu Building, Meilong Road, Xinniu Community, Minzhi Street, Longhua District, Shenzhen City, China.

Oficiální internetové stránky: www.creality.com

Telefon:+86 755-8523 4565 E-mail: cs@creality.com

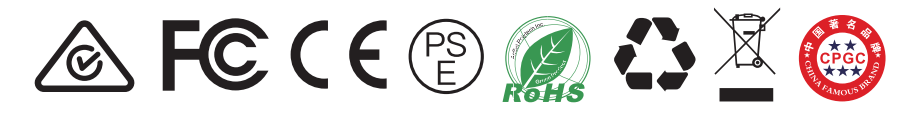